# **CARTILHA DE ORIENTAÇÃO – GUIA DE UTILIZAÇÃO**

Aplicativo Publicável com Autenticação de Usuários – Sistema de Consulta Pública

> *Atualização das tabelas de composição unitária de obras e serviços de engenharia da SIURB*

2022

# **tabelasiurb.com.br**

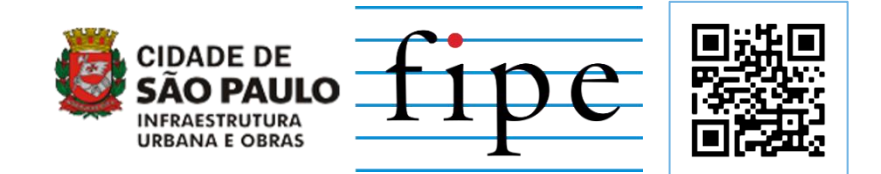

Sistema de Consulta Pública disponível em: **https://tabelasiurb.shinyapps.io/Consulta\_Publica**

### **PROCEDIMENTO DE ACESSO AO SISTEMA**

- 1. Realize o cadastro corretamente por meio do formulário disponível em tabelasiurb.com.br;
- 2. Identifique-se corretamente. É essencial que o usuário preencha o campo "e-mail" com um endereço eletrônico de frequente acesso, visto que é por meio deste que o cadastro no sistema é efetuado.
- 3. Ao ter seu e-mail associado ao sistema, o usuário recebe neste e-mail cadastrado as orientações de acesso.
- 4. O convite de acesso será enviado pelo e-mail [noreply@shinyapps.io.](mailto:noreply@shinyapps.io) Clique no link em azul (ver imagem abaixo) para se cadastrar e ter acesso ao sistema.

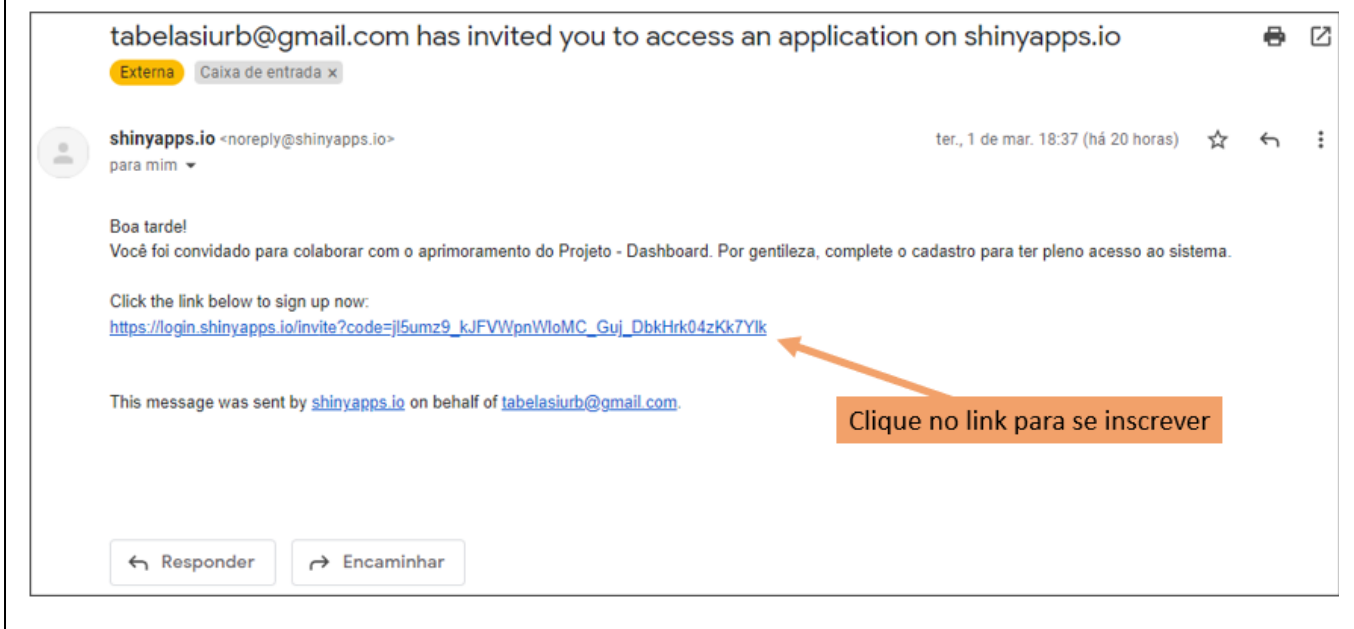

## **CRIAÇÃO DE CONTA NO SISTEMA**

- 5. Ao clicar no link, o usuário será redirecionado para a página abaixo. Clique no retângulo identificado como "1" (ver imagem abaixo), que indica *"Don't have an account? Sign Up"* (isto é, "Não tem uma conta? Cadastre-se").
- 6. O usuário será redirecionado para a tela "2" (à direita). Preencha os campos *e-mail* (o mesmo cadastro no formulário), *password* (senha a ser criada), *first nome* (seu primeiro nome), *last name* (sobrenome) e clique em *Sign Up* (Cadastre-se).
- 7. Como alternativa, o usuário pode realizar o acesso via conta google (gmail) ou GitHub no item "3" (à direita), desde que utilize o mesmo e-mail cadastrado no formulário.

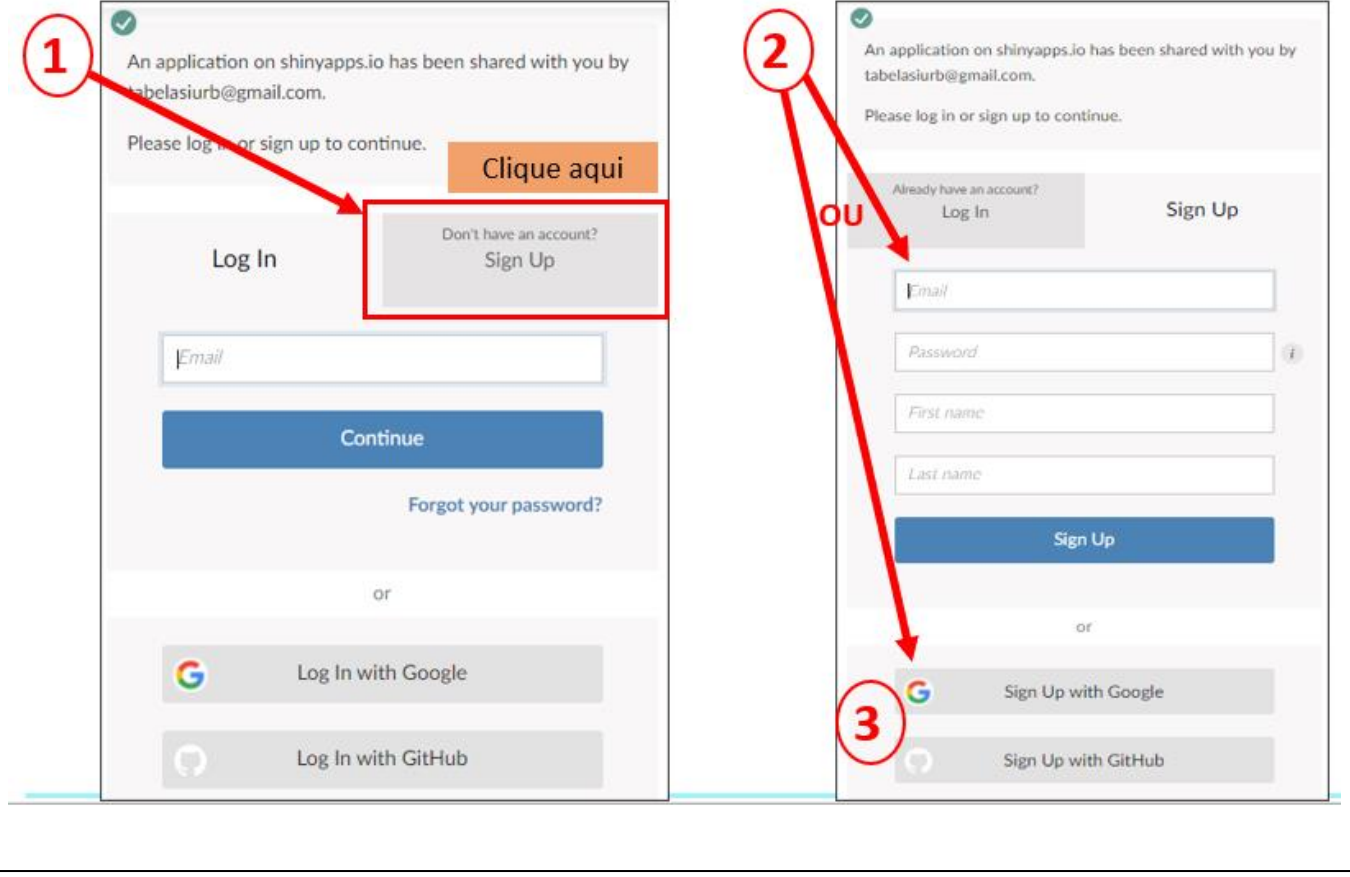

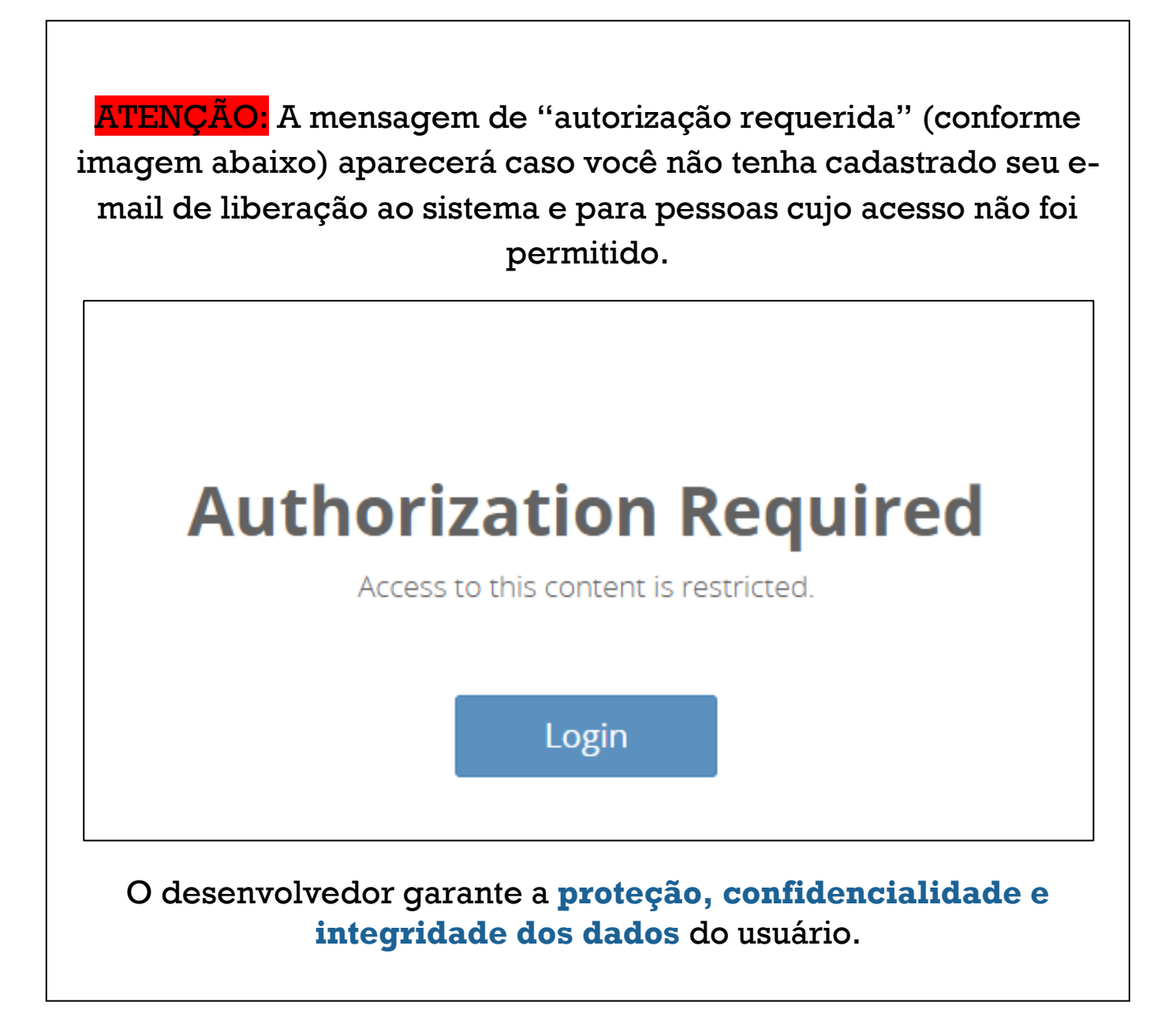

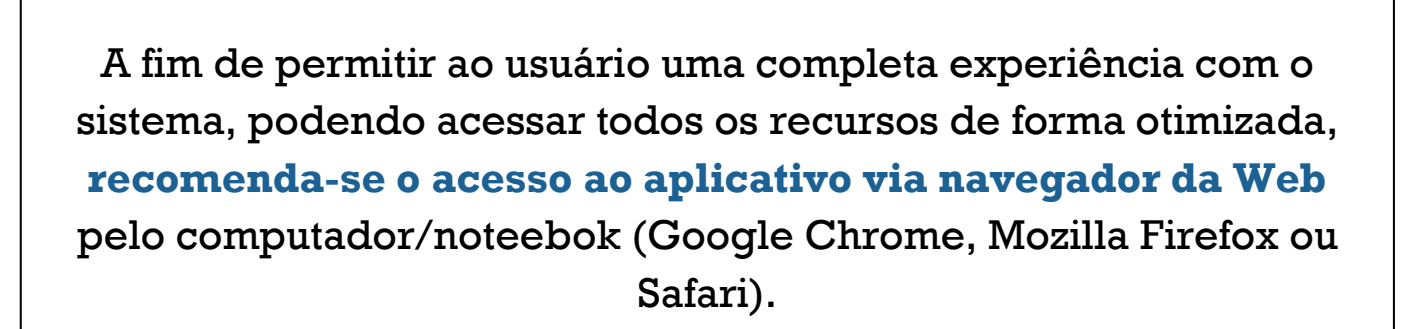

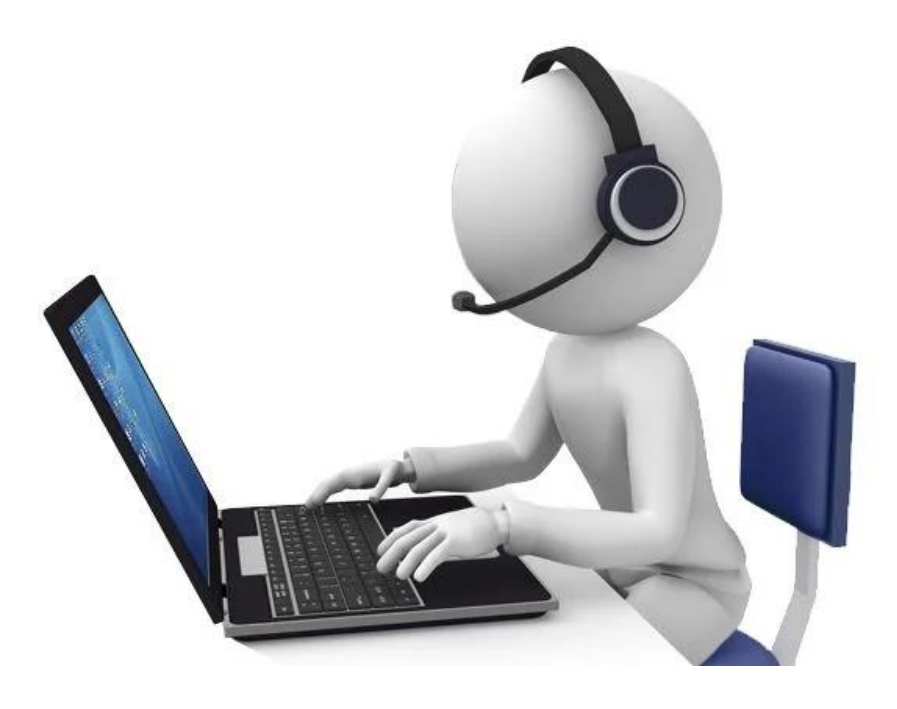

O acesso via dispositivo móvel pode conter algumas incompatibilidades com o shinyapp.

**ABA 1**

**COMPOSIÇÃO** ATUALIZADA

A primeira aba corresponde à composição atualizada.

• No painel esquerdo (em azul claro) identificado por **(1)** é possível selecionar **a classe** entra as diversas existentes e **a composição** correspondente. Além disso, é possível estabelecer o filtro por meio da escolha do **caderno**.

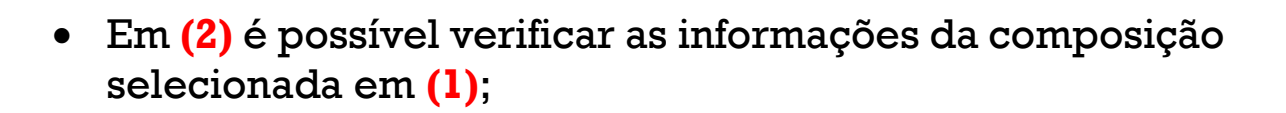

- Em **(3)** é possível verificar a tabela SIURB atualizada, com os coeficientes sugeridos para cada insumo;
- Em **(4)** é possível visualizar comentários a respeito do critério de medição adotado.

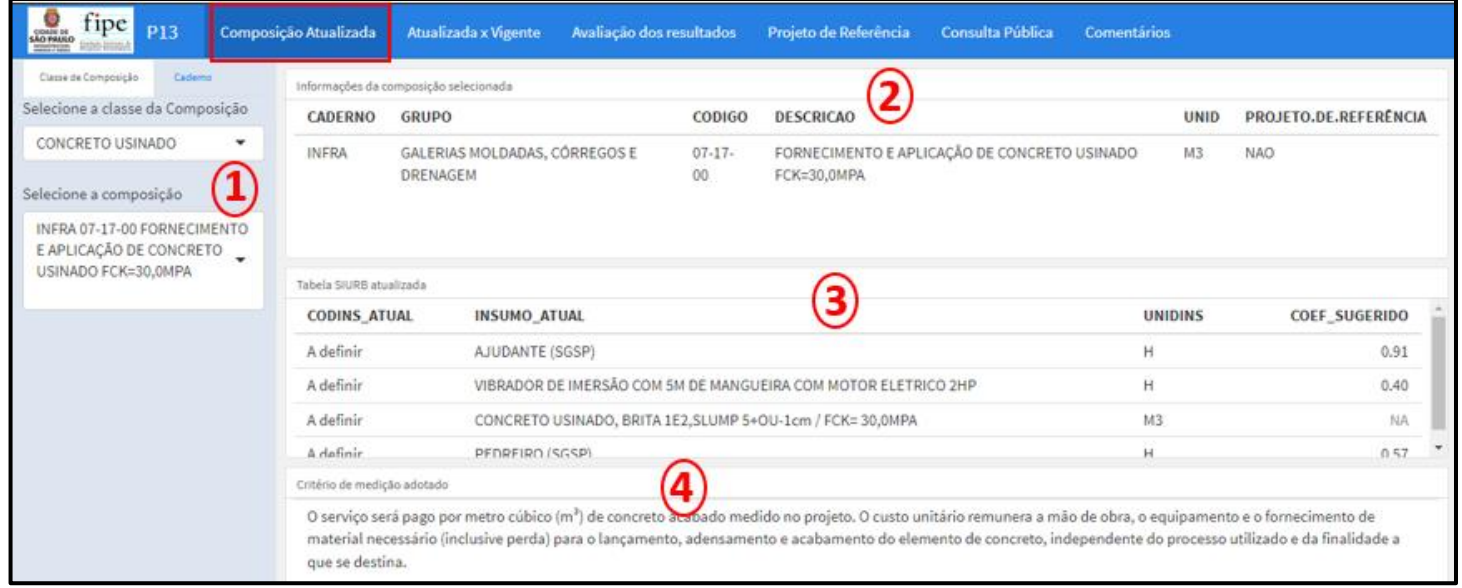

**ABA 2** ATUALIZADA X VIGENTE

> A segunda aba corresponde à comparação entre as tabelas atualizada e vigente.

- Em **(1)** é possível verificar a composição selecionada na Aba 1;
- Em **(2)** é possível verificar os insumos correspondentes à composição selecionada, bem como o novo coeficiente sugerido em comparação com o vigente;
- Em **(3)** é possível comparar os índices vigentes da SIURB com outras referências;
- Em **(4)** é possível verificar os comentários de análise crítica, por meio de justificativas se a composição se apresenta adequada, parcialmente adequada ou inadequada, bem como as adequações sugeridas.

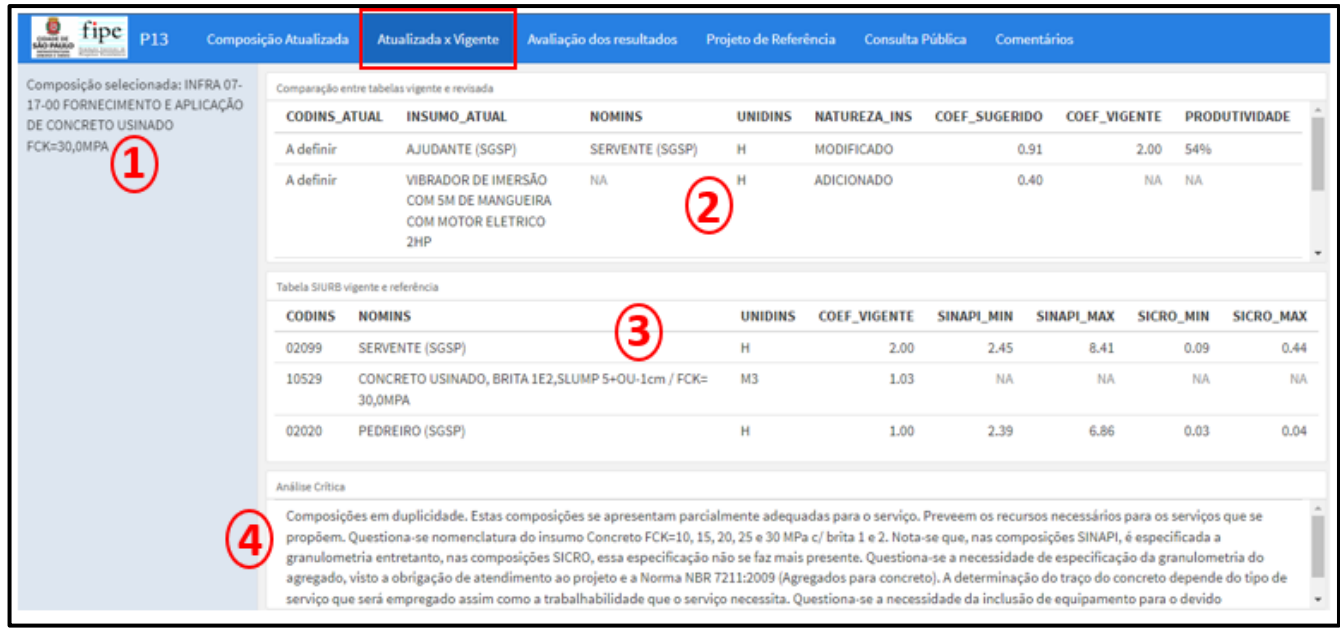

#### **ABA 3**

AVALIAÇÃO DOS **RESULTADOS** 

> A terceira aba corresponde à avaliação dos resultados.

• Em **(1)** é possível selecionar **o insumo** em função do filtro realizado na Aba 1.

- Em **(2)** verifica-se os resultados da modelagem estatística, onde o índice moda (IP Moda) é comparado com os índices SIURB vigente, SINAPI e SICRO em termos de produtividade.
- **(3)** e **(4)** apresentam um resumo do coeficiente sugerido (IP Moda), seu respectivo percentil, o equacionamento com os coeficientes adotados para cada referência, além da comparação com os índices (e seus percentis) SIURB vigente, SINAPI e SICRO. Em **(4)** destaca-se o valor e o percentil do coeficiente sugerido, além da variação em relação ao índice SIURB vigente.

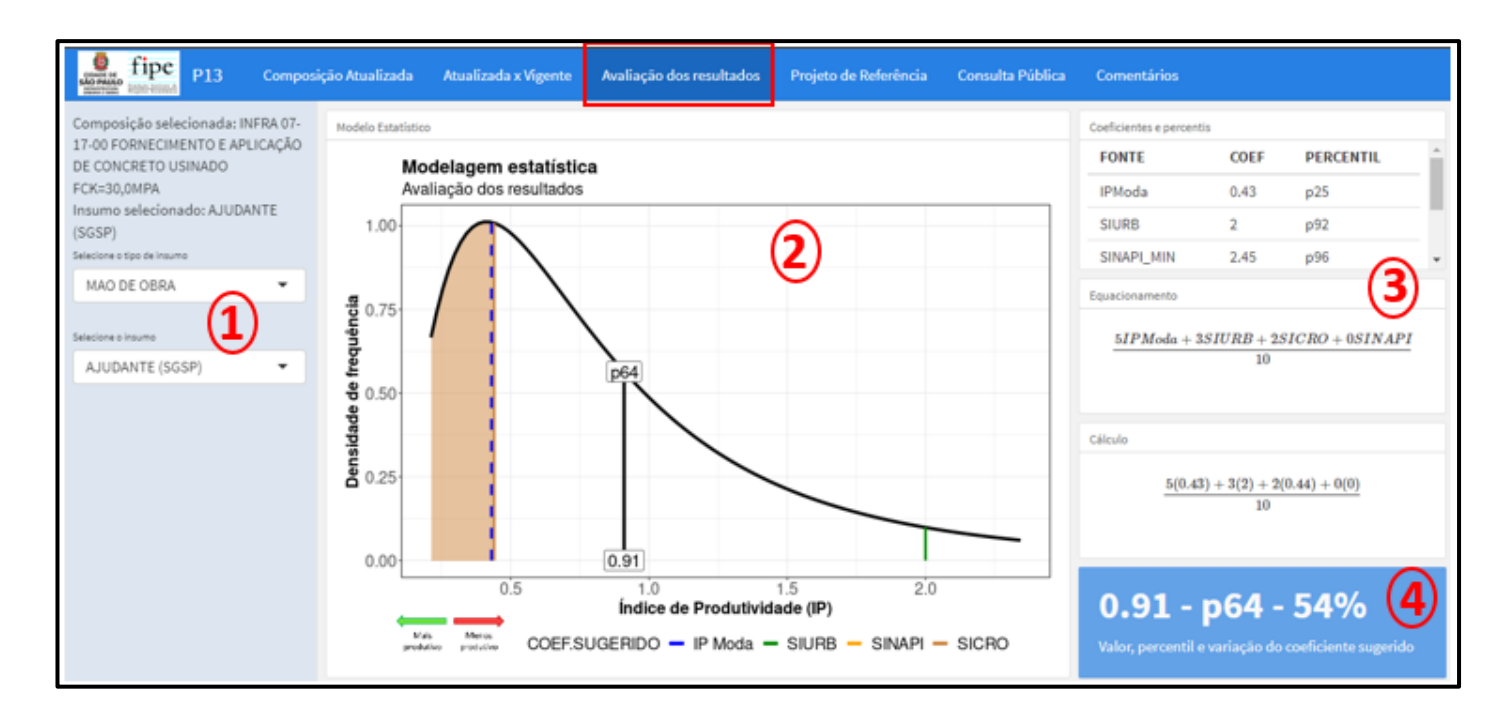

PROJETO DE **REFERÊNCIA** 

A quarta aba corresponde aos projetos de referência.

- Há um arquivo, através de um leitor de PDF (possibilitando ferramentas para melhor visualização, como zoom e download), do projeto de referência da composição avaliada.
- Há, ainda, um link de acesso ao Detalhe Técnico, que redireciona o usuário a um diretório/site que contém os arquivos em formatos digitais específicos (como .dxf, por exemplo) e maiores especificações.
- Quando a composição selecionada não apresentar projeto de referência associado, a seguinte mensagem será exibida: "Esta composição não possui projeto de referência associado".

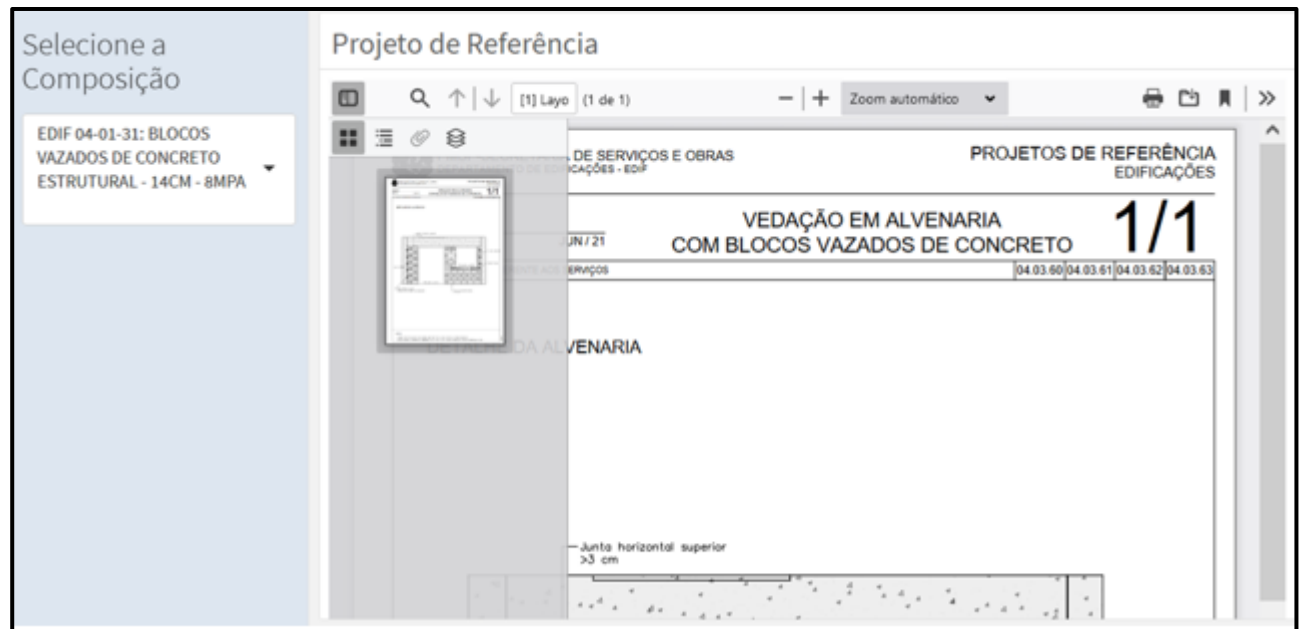

#### **ABA 5**

**CONSULTA** PÚBLICA

A quinta aba é destinada aos relatórios de consulta pública.

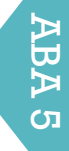

• Nesta aba serão inseridos os relatórios finais de consulta pública referentes à composição selecionada.

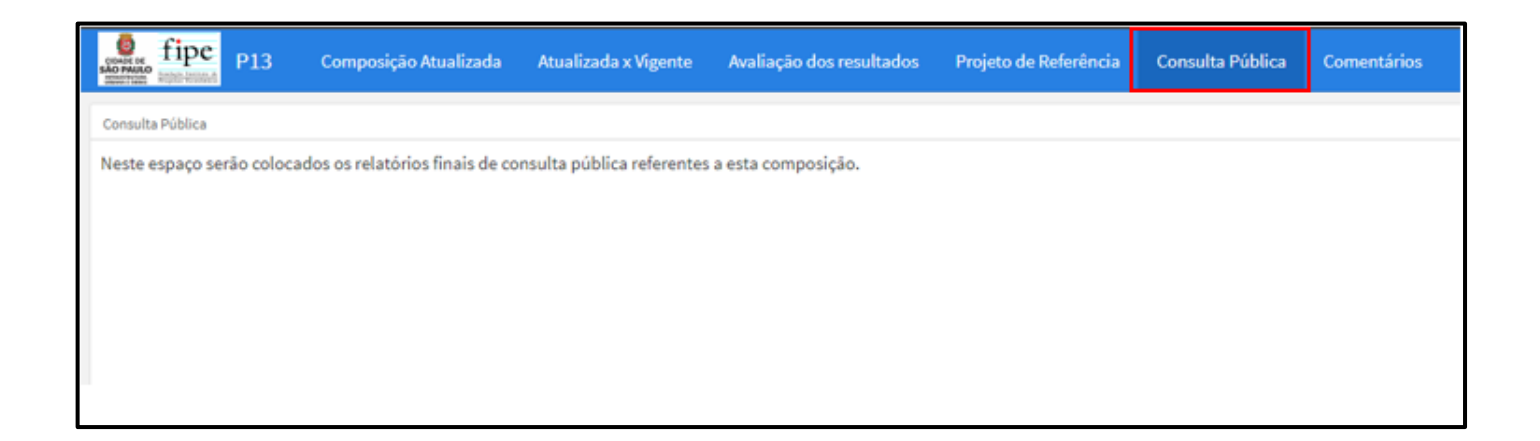

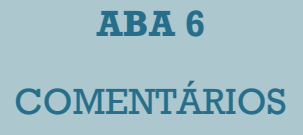

A sexta aba contém os comentários dos usuários.

- A aba comentários **(1)** corresponde à última. Acessandoa, o usuário deve comentar a respeito da **composição** selecionada na Aba 1. Assim, deve inserir o comentário em **(2)**, conferindo se o e-mail está correto em **(3)**.
- O usuário deve assinalar o termo de consentimento, deixando claro que autoriza que os dados cadastrais ora informados e os comentários inseridos no aplicativo serão divulgados na plataforma durante a etapa de consulta pública.
- Por fim, clique no botão SALVAR **(4)** e aperte F5 para atualizar o sistema. Depois que a página atualizar, o usuário pode verificar seu comentário juntamente com os demais comentários prévios.
- **ATENÇÃO:** Note que, ao atualizar a página, a classe e a composição retornam para o padrão estabelecido, cabendo ao usuário retornar para a composição desejada na Aba 1 para visualizar o comentário realizado.

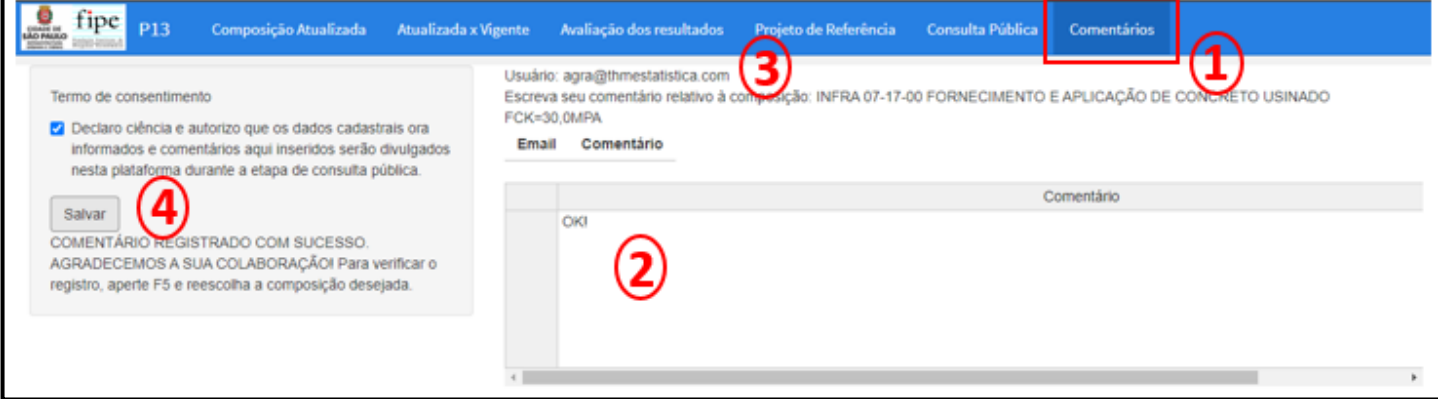

ABA တ Em caso de dúvidas em qualquer das etapas, favor entrar em contato com [tabelasiurb@gmail.com.](mailto:tabelasiurb@gmail.com)

**tabelasiurb.com.br**

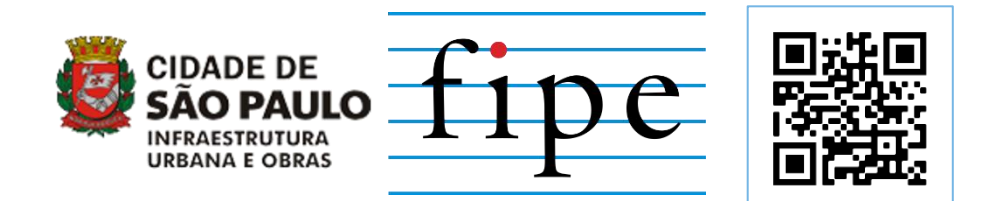

## **https://tabelasiurb.shinyapps.io/Consulta\_Publica**